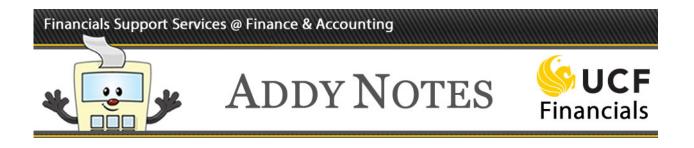

## **Running a Budget Position Report for an Award**

This Addy Note explains how to run a Budget Position Report for an award from within UCF Financials. It discusses how to:

- Run a Budget Position Report for an Award
- View the report
- Drill down to the report details.

| Step | Action                                                                                                    |
|------|----------------------------------------------------------------------------------------------------|
| 1.   | Navigate to: Main Menu > Reporting Tools > PS/nVision > Define Report Request.                                                                                                    |
|      | Favorites ▼       Main Menu ▼       > Reporting Tools ▼       > PS/nVision ▼       > Define Report Request         Report Request       Enc. Sev informet a you have and click Search. Leave fields blank for a list of all values. |
| 2.   | Enter UCF01 in the Business Unit field.<br>Note: for UCF Research Foundation, enter RFD01 in the Business Unit field.                                                                                                    |
| 3.   | For the UCF business unit, enter UCFXXXXY, where "X" is the award ID number.<br>For the RFD business unit, enter RFDXXXXY, where "X" is the award ID number.                                                                        |

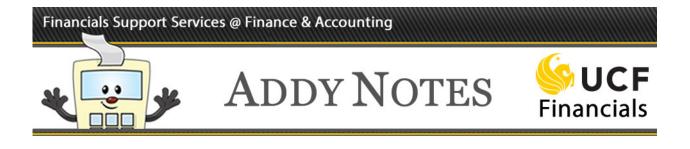

| Step | Action                                                                                                    |                                                                           |
|------|----------------------------------------------------------------------------------------------------|---------------------------------------------------------------------------|
| 4.   | Click Search.                                                                                                    |                                                                           |
|      | Search Criteria                                                                                                    |                                                                           |
|      | Business Unit begins with ▼ UCF01<br>Report ID begins with ▼ UCF1234Y                                                                                                    | Q                                                                         |
|      | Description begins with V                                                                                                    |                                                                           |
|      | Case Sensitive                                                                                                    |                                                                           |
| 5.   | In the Layout field, select the appropriate la<br>For Business Unit RFD01, use the layout F2<br>Note: Projects that are not Grant related that<br>project are Auxiliary and Construction project | yout value, according to the table below.<br>X_GL_GM_BUDGPOSP for awards. |
|      |                                                                                                    |                                                                           |
|      | Layout                                                                                                    | Report produced                                                           |
|      | FX_GL_GM_BUDGPOSP                                                                                                    | Budget position reports for Awards and Projects.                          |
|      |                                                                                                    |                                                                           |

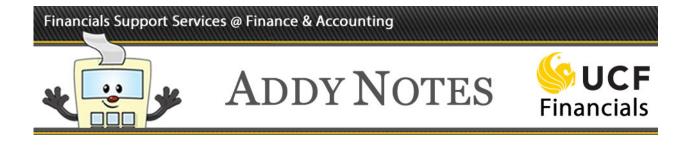

| Step | Action                                                      |                                                                                                    |
|------|-------------------------------------------------------------|----------------------------------------------------------------------------------------------------|
| 6.   | Verify that the As Of                                       | Reporting Date field defaults to Today's Date.                                                               |
|      | Report Date Select                                          | tion                                                                                                    |
|      | *As Of Reporting Date:                                      | Today's Date 🔻                                                                                               |
|      | *Tree As Of Date:                                           | Use As Of Reporting Date 🔹                                                                                   |
|      |                                                             | Override Tree As of Date if Specified in Layout                                                              |
|      |                                                             |                                                                                                    |
| 7.   | Verify that the <b>Tree A</b><br>not defaulted, select it   |                                                                                                    |
|      |                                                             | Today's Date                                                                                                 |
|      | *As Of Reporting Date:                                      | Use As Of Reporting Date                                                                                     |
|      | *Tree As Of Date:                                           | Override Tree As of Date if Specified in Layout                                                              |
| 8.   | Verify that <b>Web</b> defau<br>in the <b>Format</b> field. | alts in the <b>Type</b> field and <b>Microsoft Excel Files</b> (*.xls) defaults Scope and Delivery Templates |

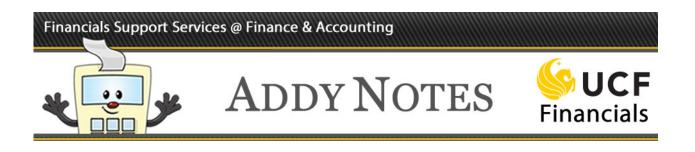

| Step | Action                                                                                                    |  |  |  |  |
|------|----------------------------------------------------------------------------------------------------|--|--|--|--|
| 9.   | Click the Scope and Delivery Templates link.  of Date if Specified in Layout                                                                                   |  |  |  |  |
|      | Scope and Delivery Templates                                                                                                    |  |  |  |  |
| 10.  | For awards, values for the <b>Report Scope</b> follow this naming convention:                                                                                  |  |  |  |  |
|      | For this layout value Scope                                                                                                    |  |  |  |  |
|      | FX_GL_GM_BUDGPOSP       The scope is the award number.                                                                                                    |  |  |  |  |
|      | <b>Note:</b> To search for the specific type of a project for an award, enter the following information where "NNNN" is the last 4 digits of the Award Number. |  |  |  |  |
|      | SR – Sponsored Research Project – SR%NNNN<br>CS – Cost Share Project – CS%NNNN<br>PI – Program Income Project – PI%NNNN                                        |  |  |  |  |
|      |                                                                                                    |  |  |  |  |
| 11.  | Click OK.                                                                                                    |  |  |  |  |
|      | Security Template:                                                                                                    |  |  |  |  |
|      |                                                                                                    |  |  |  |  |
|      | OK Cancel                                                                                                    |  |  |  |  |

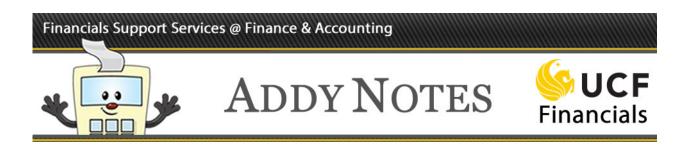

| Step | Action                                                                     |
|------|----------------------------------------------------------------------------|
| 12.  | Click Save.                                                                |
|      | Run Report<br>Save Return to Search<br>nVision Report Request   Advanced O |
| 13.  | Click <b>Run Report</b> .                                                  |
|      | Run Report                                                                 |
| 14.  | Verify that the Server Name field is blank, and click OK.                  |
|      | Process Scheduler Request                                                  |
|      | User ID addyapprv                                                          |
|      | Server Name                                                                |
| 15.  | Click the <b>Process Monitor</b> link.                                     |
|      | Transfer to Report Books<br>Process Monitor<br>Report Manager              |

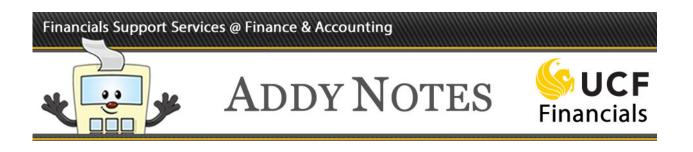

| Step | Action                                                                                                    |
|------|----------------------------------------------------------------------------------------------------|
| 16.  | Verify that the Server, Run Status, Type, Name and Instance fields are blank.                                                                      |
| 17.  | Click <b>Refresh</b> until the <b>Run Status</b> changes to <b>Success</b> and the <b>Distribution</b><br><b>Status</b> changes to <b>Posted</b> . |

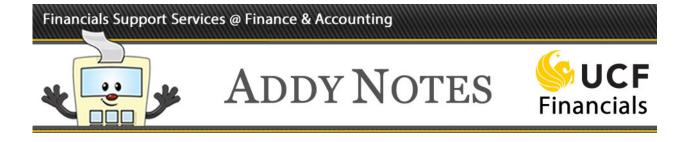

#### Viewing the Report

Once you run your report and the Run Status changes to Success, you can view your report using the Report Manager.

| tep | Action                                                      |                            |                         |                                        |            |          |        |         |        |
|-----|-------------------------------------------------------------|----------------------------|-------------------------|----------------------------------------|------------|----------|--------|---------|--------|
| 1.  | Navigate to: Main<br>Administration o<br>the Description co | r <b>List</b> tab, and cli | ck the p                | roject                                 | link i     | n the I  | Repor  |         |        |
|     | List Explorer Administration Archives                       |                            |                         |                                        |            |          |        |         |        |
|     | View Reports For<br>User ID addyapprv                       | Type                       | ▼ Last                  | •                                      | ,          | 1        | Days   | ▼ R     | efresh |
|     | Status T                                                    | Folder                     |                         |                                        | to         |          |        |         |        |
|     | Report List                                                 | Personalize   Find   View  | AII   💷   🔜             | First                                  | ) 1-3 of 3 | 3 🕑 Last |        |         |        |
|     | Select Report Prcs<br>ID Instance                           | Description                | Request<br>Date/Time    | Format                                 | Status     | Details  |        |         |        |
|     | UCF1234Y 7933251                                            | 14276042                   | 11/08/2019<br>2:48:21PM | Microsoft<br>Excel<br>Files<br>(*.xls) | Posted     | Details  |        |         |        |
| 2.  | When prompted, s location outside of                        | -                          |                         | Report                                 | to th      | e desk   | top or | another | file   |
| 3.  | Open the saved Bu                                           | udget Position Re          | port in H               | Excel.                                 |            |          |        |         |        |
|     | Budget<br>As of: Novem                                      |                            |                         |                                        |            |          |        |         |        |

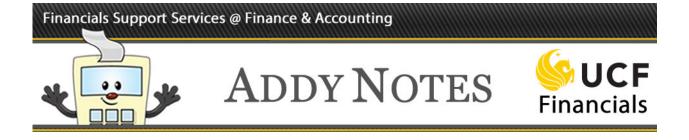

### **Drilling Down to Details**

Drilling down on a specific amount will help you determine how the funds were spent.

| Step | Action                                                                                                    |  |  |
|------|----------------------------------------------------------------------------------------------------|--|--|
| 1.   | <b>1.</b> Select any value in the report on which you want to drill down for additional de                                                                                                    |  |  |
|      | 711201         ADMIN AND PROF         0.00         0.00         217,945.88           711401         SOCIAL SECURITY MATCH-SALARY         0.00         0.00         18,131.26           711503         STATE RETIREMENT         0.00         0.00         187.70           711504         PUB EMPL OPTIONAL RET PLAN         0.00         0.00         2.478.31           711550         OPTIONAL RET PLAN MATCHING         0.00         0.00         16,551.71           711551         PRETAX ADMIN ASSESSMENTS         0.00         0.00         333.20           711601         STATE HEALTH EMPL CONTR         0.00         0.00         58,426.17           711602         STATE LIFE EMPLOYERS CONTR         0.00         0.00         187.71 |  |  |
| 2.   | Click Add-Ins at the top of the page. If the Add-Ins link is not available, download<br>and install the DrillToPIA.xla Excel macro from the UCF Financials Helpful<br>Resources page under Reporting.<br>(https://financials.ucf.edu/helpful-resources-about/)                                                                                                    |  |  |
| 3.   | Select nVisionDrill > Drill.<br>FILE HOME<br>NVisionDrill T<br>Drill                                                                                                    |  |  |

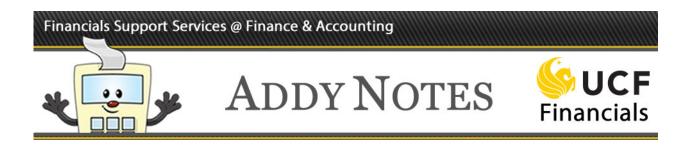

| Step | Action                                                                                                    |
|------|----------------------------------------------------------------------------------------------------|
| 4.   | If you are not already logged in, the UCF Financials screen will display. Login using your NID and password.                                                                                                    |
|      | Password Select a Language English Sign In Enable Accessibility Mode Set Trace Flags                                                                                                    |
| 5.   | <ul> <li>The Run Drilldown page displays with a list of available drill down option. Click the drop-down menu in the Type field and replace the default value of Window with Web.</li> <li>Click the Account by Period Run Drilldown button. This drill down allows you to select the exact accounting period on which you want to drill for additional details.</li> </ul> |
|      | Run Drilldown         Report Instance:       7933251_9260128         Row:       17         *Type       Web         Available Drilldown Layouts       Personalize   Find   🖉   📑 First 🕚 1-25 of 25 🕑 Last                                                                                                    |
|      | Description     *Server Name     Run Drilldown       Account by Department     FIN2_NT      Bup Deildown       Account by Period     FIN2_NT      Run Drilldown                                                                                                    |

# Financials Support Services @ Finance & Accounting

00

וחר

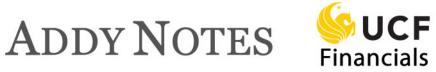

| Step | Action                                                                                                    |
|------|----------------------------------------------------------------------------------------------------|
| 6.   | The <b>Administration</b> tab will display. Click the <b>Refresh</b> button until you see the drill down report you just requested. It can be identified from other reports by its DR prefix in the <b>Description</b> column. Click the report link and save the drill down report on the desktop or other file location outside of UCF Financials.                                                          |
|      | List Explorer Administration Archives                                                                                                    |
|      | View Reports For                                                                                                    |
|      | User ID addyapprv Type Last 1<br>Status Folder Instance to                                                                                                    |
|      | Report List       Personalize   Find   View All   🔄   🔢       First ④ 1-4 of 4 ④ Last                                                                                                    |
|      | Select         Report<br>ID         Prcs<br>Instance         Description         Request<br>Date/Time         Format         Status         Details                                                                                                    |
|      | 9260131 79332 2 DR_7933251_7933252_14276042.xlsm 229:01PM<br>Posted Details<br>(*.xls) Posted Details                                                                                                    |
| 7.   | Open the drill down report and select the amount in the period in which you want to drill. In this example, we have selected the \$351.00 amount that is recorded in May 2016. We are instructing the report to drill down into this project for expenses for Account 711550.                                                                                                    |
|      | Breakdown by Account & Period                                                                                                    |
|      | Account         Description         2003-12         2004-1         2004-2         2016-5         2016-6           711550         OPTIONAL RET PLAN MATCHING         0         0         351         1,015           711550         OPTIONAL RET PLAN MATCHING         0         0         351         1,015           711550         OPTIONAL RET PLAN MATCHING         0         0         351         1,015 |
|      | Click the <b>Add-Ins</b> link in the Excel tool ribbon once again, and then click <b>nVisionDrill</b> > <b>Drill</b> .                                                                                                    |

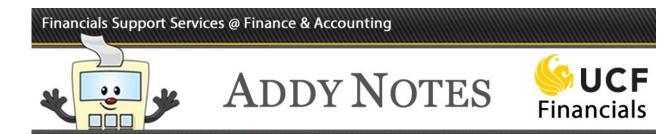

| ep | Action                    |                            |                      |                                    |
|----|---------------------------|----------------------------|----------------------|------------------------------------|
| 8. | The Run Drilldown         | page displays with the     | list of available dr | ill down options                   |
|    | Favorites - Main          | Menu 👻 > Dnildow           | 'n                   |                                    |
|    | Run Drilldown             |                            |                      |                                    |
|    | Report Instance:          | 10074090_11877790          |                      |                                    |
|    | Row:                      | 9                          | с                    | olumn: 9                           |
|    | *Type:                    | Web 🔻                      |                      |                                    |
|    | Available Drilldown       | Layouts Personalize   Find | First 🛞              | 1-25 of 25 🛞 Last<br>Run Drilldown |
|    | Account by Department     |                            | FIN2_NT Y            | Run Dnildown                       |
|    | Account by Period         |                            | FIN2_NT V            | Run Drilldown                      |
|    | AP Detail                 |                            | FIN2_NT V            | Run Drilldown                      |
|    | Datamart                  |                            | FIN2_NT V            | Run Drilldown                      |
|    | Department by Account     |                            | FIN2_NT V            | Run Drilldown                      |
|    | Department by Period      |                            | FIN2_NT V            | Run Dnildown                       |
|    | Fund Code by Account      |                            | FIN2_NT ¥            | Run Drilldown                      |
|    | Fund Code by Period       |                            | FIN2_NT ¥            | Run Drilldown                      |
|    | Payroll Details < 11/01/2 | 019                        | FIN2_NT T            | Run Drilldown                      |

### Financials Support Services @ Finance & Accounting

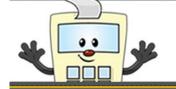

# ADDY NOTES

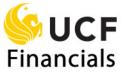

| Layout Description Displays     |                                                            |  |  |  |  |
|---------------------------------|------------------------------------------------------------|--|--|--|--|
| AP Detail                       | List of paid vouchers                                      |  |  |  |  |
| Account by Department           | Departments in column headings and accounts in rows        |  |  |  |  |
| Account by Period               | Accounting periods in column headings and accounts in rows |  |  |  |  |
| Account by Project              | Periods in column headings and accounts in rows            |  |  |  |  |
| Department by Account           | Projects in column headings and accounts in rows           |  |  |  |  |
| Department by Period            | Accounts in column headings and departments in row         |  |  |  |  |
| Journal Lines                   | List of journal lines                                      |  |  |  |  |
| Project by Account              | Accounts in columns and projects in rows                   |  |  |  |  |
| Project by Period               | Accounting periods in columns and projects in rows         |  |  |  |  |
| Payroll Detail                  | Salary-related expenses                                    |  |  |  |  |
| <b>Student Financials Detai</b> | Student Financials transaction details                     |  |  |  |  |

## Financials Support Services @ Finance & Accounting

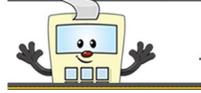

# ADDY NOTES

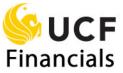

| Step | Action                                                                                             |                                         |                          |                        |                         |                                          |                                             |              |         |
|------|----------------------------------------------------------------------------------------------------|-----------------------------------------|--------------------------|------------------------|-------------------------|------------------------------------------|---------------------------------------------|--------------|---------|
| 10.  | Remember to change the default value in the <b>Type</b> field from <b>Window</b> to <b>Web</b> , a |                                         |                          |                        |                         |                                          |                                             |              |         |
|      | then click the drill down button most likely to contain the details you are looking                |                                         |                          |                        |                         |                                          |                                             |              |         |
|      |                                                                                                    |                                         |                          |                        |                         |                                          |                                             |              |         |
|      | For transactions that are routed through the Accounts Payable (AP) system, the AI                  |                                         |                          |                        |                         |                                          |                                             |              |         |
|      | <b>Details</b> drill down probably contains the details you need. If the transaction(s) you        |                                         |                          |                        |                         |                                          |                                             |              |         |
|      | are drilling on occurred via interdepartmental transfer (IDT), the <b>Journal Lines</b> dr         |                                         |                          |                        |                         |                                          |                                             |              |         |
|      | ana du:11:                                                                                         |                                         | second esta              | intender               |                         | tol the af                               |                                             |              | in an d |
|      |                                                                                                    | 0                                       |                          | -                      |                         |                                          |                                             |              |         |
|      | down is t                                                                                          | the first p                             | lace to lo               | ok. Whei               | n your                  |                                          | er (IDT), the<br>n report is po             |              |         |
|      | down is t<br>Manage                                                                                | the first p<br>r, open a                | lace to lo<br>nd view tl | ok. When<br>he details | n your                  | drill dow                                | n report is po                              | osted to the |         |
|      | down is t<br>Manage                                                                                | the first <b>p</b><br><b>r</b> , open a | lace to lo<br>nd view tl | ok. When<br>he details | n your<br>Program       | drill dow<br>Monetary<br>Amount          | n report is po                              | Osted to the |         |
|      | down is t<br>Manager                                                                               | the first p<br>r, open a                | Department               | ok. When<br>he details | n your<br>Program<br>22 | drill dow<br>Monetary<br>Amount<br>58.32 | n report is po<br><u>Date</u><br>2015-11-09 | Reference    |         |
|      | down is t<br>Manager                                                                               | the first <b>p</b><br><b>r</b> , open a | Department               | ok. When<br>he details | Program                 | drill dow<br>Monetary<br>Amount          | n report is po                              | Osted to the |         |